# **It's time to choose your benefit plans for open enrollment!**

## **If you HAVE registered on the** *gente* **portal:**

At this time, if you have already registered on the *gente* portal to view your FSA and/or Transit plan, you may log in as usual.

### **If you HAVE NOT registered on the** *gente* **portal:**

You will first need to register:

- 1. Visit [www.gente.solutions](http://www.gente.solutions/)
- 2. Click: Login in the upper right hand corner
- 3. Click: The center blue box for FSA, Transit, HRA Benefits Participants
- 4. Click: Don't have an account? Get Started!
- 5. Input your personal information (email, last 4 of SS#, DOB & zip code)
- 6. Click: Sign Up (You will receive a temporary password in your email Your email address will be your username)
- \*\*Once logged in you can update your password under settings

### **HOW TO CHOOSE YOUR PLANS:**

Once you have accessed the *gente* portal:

**1.** Choose the "FSA, Transit, HRA Participant" tab

Login

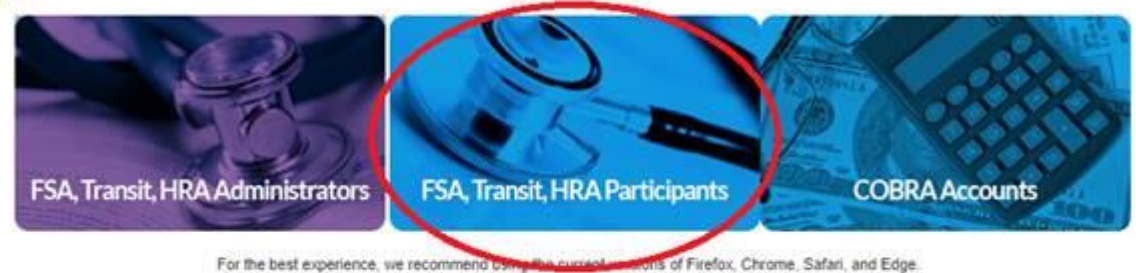

Some functionality may be limited in Internet Explorer and older browser versions.

**2.** Choose "Open Enrollment"

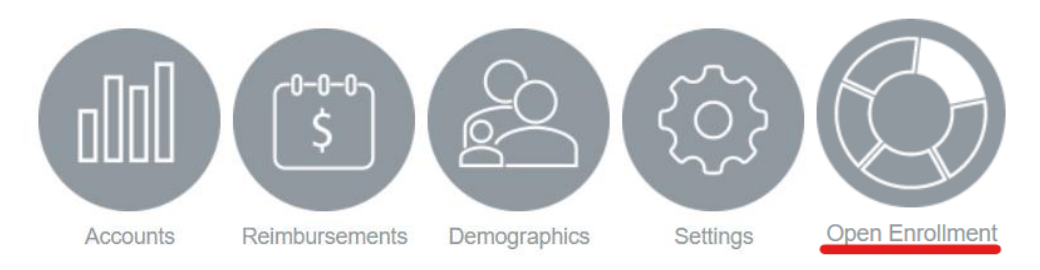

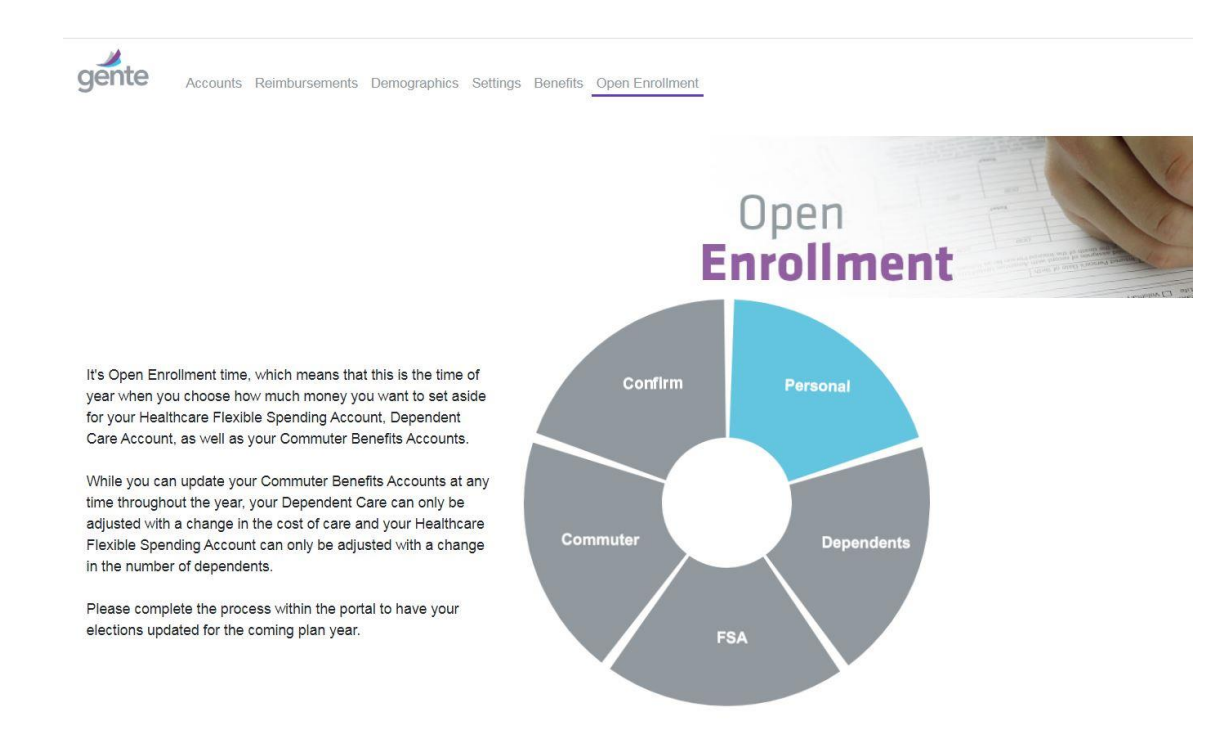

**3.** You will be brought to the Home Screen where you will start at "Personal".

**4. You:** Your personal information will already be entered for you. Please pay close attention and confirm that all of the information is accurate and up to date. Once you have reviewed the information and made any necessary changes, select "Save and proceed" to move on to the next page.

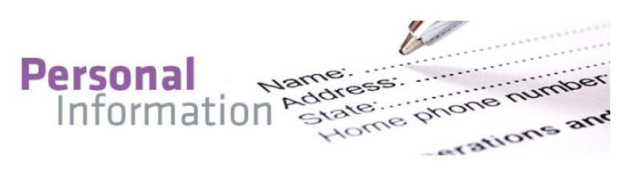

#### Confirm Your Information

Please verify the information below, as this information will be used to enroll you in the plans that you select. Please pay special attention to your address and Social Security Number, as this information is used by the plan administrator for ID cards and claims administration.

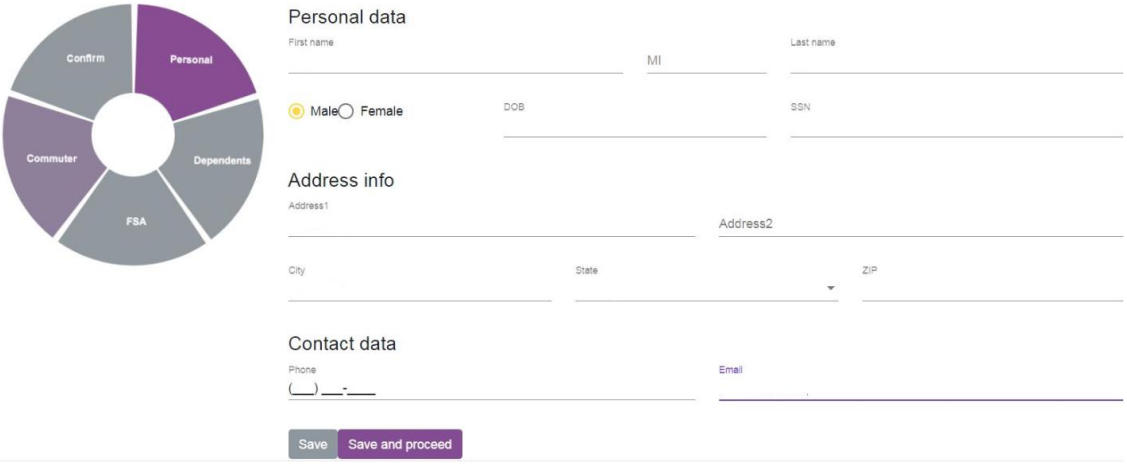

**5. Dependents**: Enter any eligible family members that will be enrolled in any/all of your plans. Once your family members are listed, select "Proceed" to be directed to the next page.

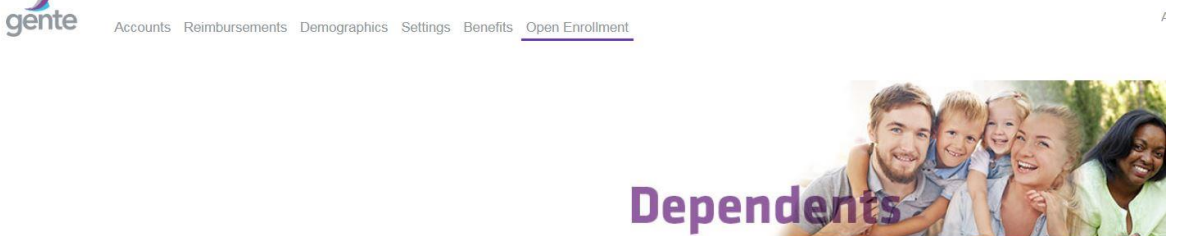

#### Confirm Your Family's Information

Please verify the information below, as this information will be used to enroll you in the plans that you select. Please pay special attention to Date of Birth and Social Security Numbe is used by the plan administrator for ID cards and claims administration.

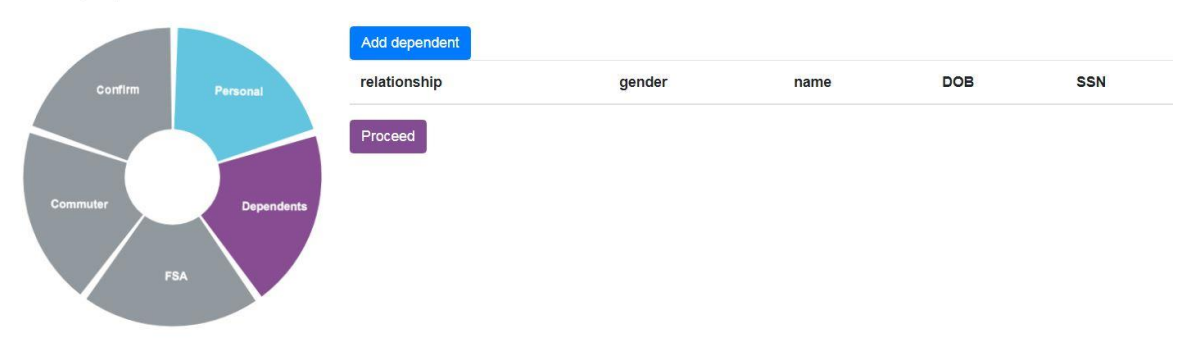

#### **6. FSA:**

**IF YOU CHOOSE TO DECLINE FSA**, simply select the "I decline to participate in Medical Care FSA" and/or "I decline to participate in Dependent Care FSA" button(s) under each selection, then "Save and proceed" to be brought to the next page.

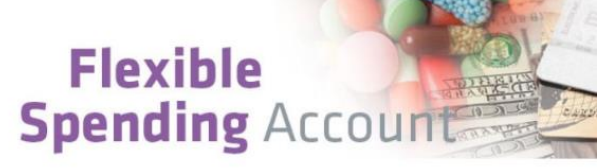

#### **Make Your FSA Elections**

Healthcare Flexible Spending Accounts allow you to put aside up to for any medical expenses for you and your family. You can use this money to pay for expenses under th well as dental and vision expenses. A Dependent Care Assistance Program helps you by allowing you to use tax-free dollars to pay for daycare, before-care, and after-care for you age 13 while you work.

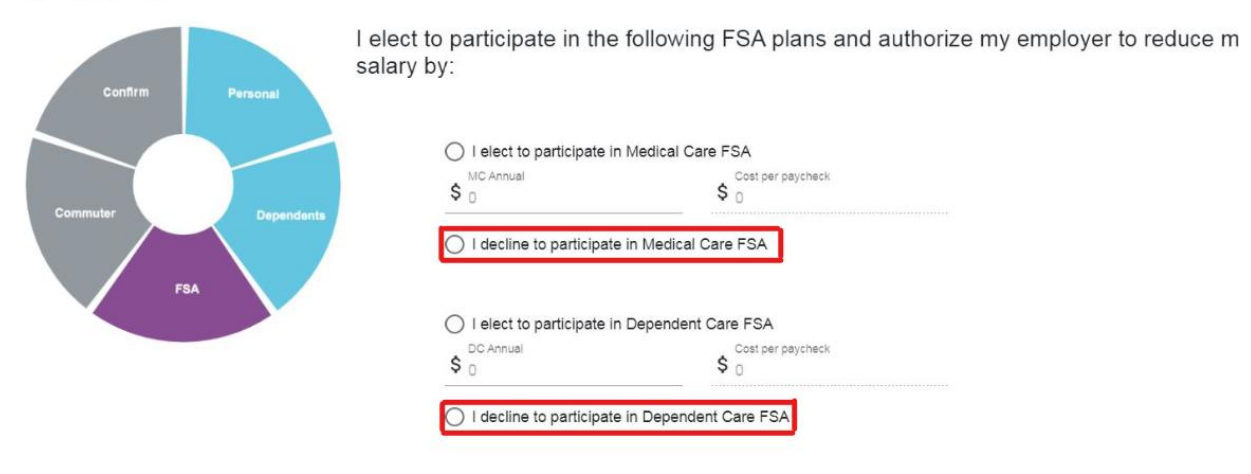

**IF YOU CHOOSE TO ENROLL IN FSA**, select the box next to the benefit you are choosing and then enter the amount you would like to elect. Please pay attention to the max benefit amounts at the top of the page. Once you enter an amount, you will see what your cost per pay will be. Once all elections have been made, select "Save and proceed" to be brought to the next page.

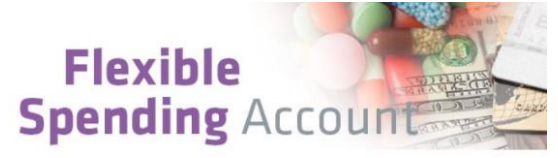

**Telephone Ma** 

#### **Make Your FSA Elections**

Healthcare Flexible Spending Accounts allow you to put aside up to for any medical expenses for you and your family. You can use this money to pay for expenses under th well as dental and vision expenses. A Dependent Care Assistance Program helps you by allowing you to use tax-free dollars to pay for daycare, before-care, and after-care for you age 13 while you work.

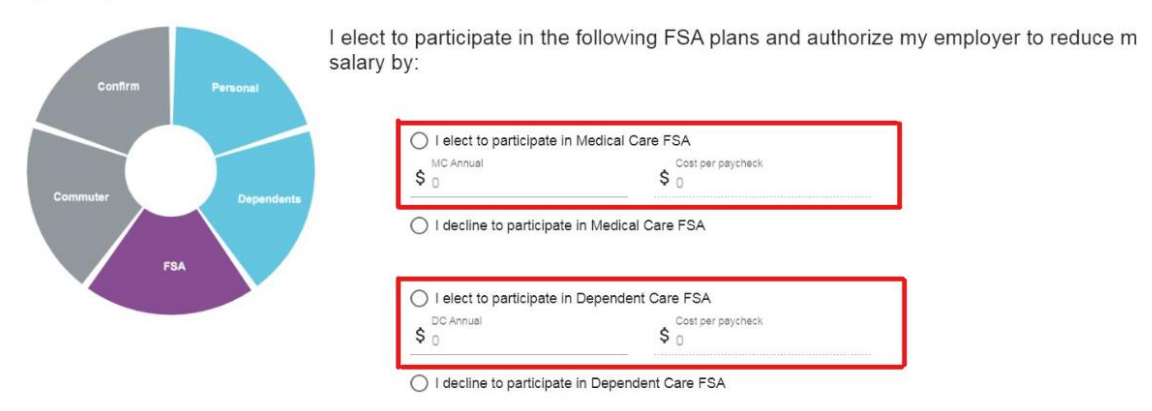

**7. Commuter:** Please follow the same directions above (#6) to decline or elect commuter benefits. Once all elections have been made, select "Save and proceed" to be brought to the confirmation page.

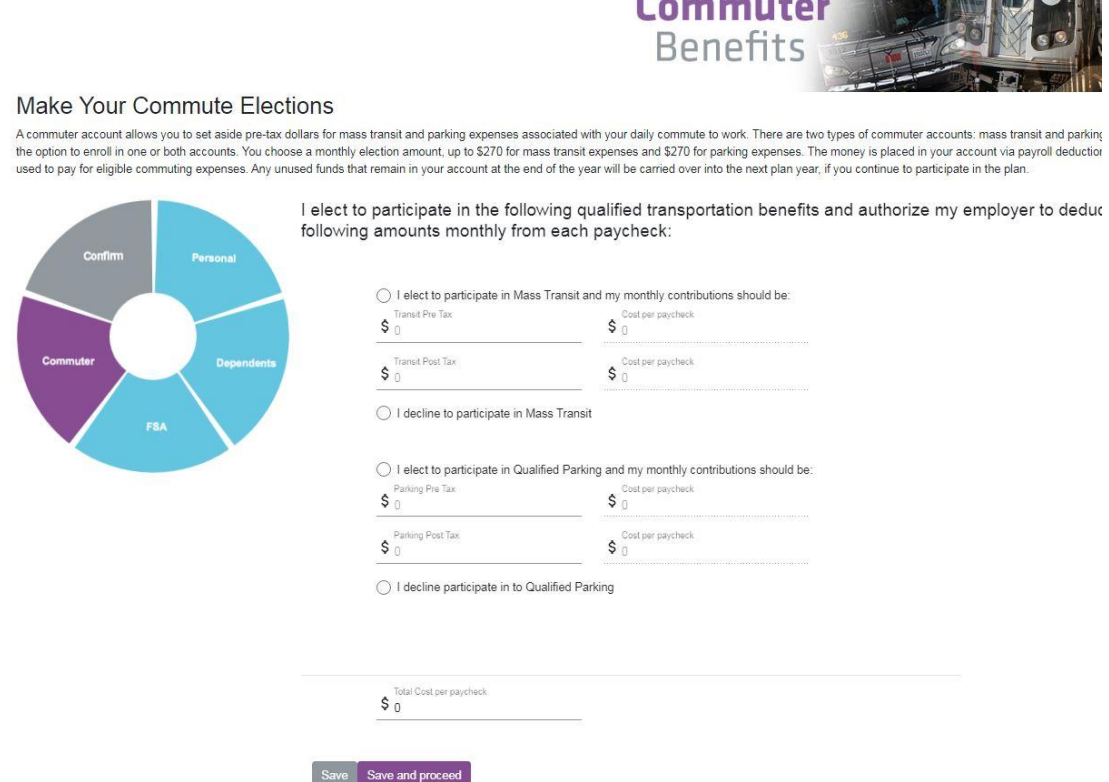

**8. Confirm:** At this time, please review your elected plans, who is enrolled, and the cost to you. If you need to make any changes, go back and do so. If not, choose "I accept" and hit save. A green bubble will pop up in the upper right hand corner of your screen that reads, **"Election Confirmed"** as notification of completion. You also have the option to Download a PDF copy of your elections for your own records.

**\*\*\*** If you see that any of your chosen elections are missing, it is most likely due to the "Accept" button not being clicked on the page before proceeding. If this happens, simply go back to the missing slice, hit "Accept", then "Save and Proceed". You can then click back on the confirmation page and it should appear.

## **CONGRATULATIONS! YOU HAVE COMPLETED YOUR OPEN ENROLLMENT ELECTIONS!!**